### **Класс для начинающих, урок 4: Социальные сети (Social Networking) и Facebook Узнайте, как дела у ваших друзей**

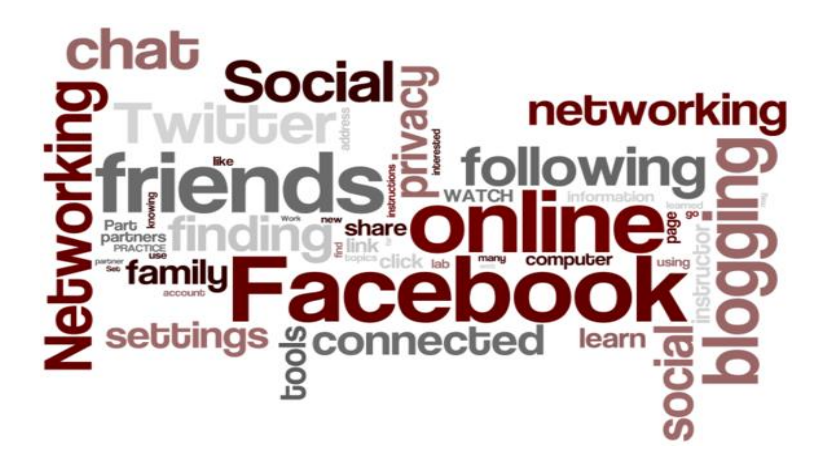

## **Задачи урока 4:**

#### **В разделе A обучающиеся:**

- Узнают о социальных сетях.
- Узнают о некоторых наиболее распространенных социальных сетях и системах.
- Зарегистрируются («создадут аккаунт») в Facebook или научатся пользоваться уже имеющимся у них аккаунтом в Facebook. Узнают о настройках конфиденциальности (privacy settings) в Facebook.

#### **В разделе B обучающиеся:**

- Поделятся своим опытом участия в Facebook или других социальных сетях со времени последнего занятия.
- Научатся входить в свой аккаунт в сети Facebook.
- Научатся выходить из своего аккаунта в Facebook.
- Добавят друзей в свой аккаунт в Facebook.
- Разместят обновления (updates) на своей стене в Facebook.
- Ответят на то, что увидят на своей стене в Facebook.

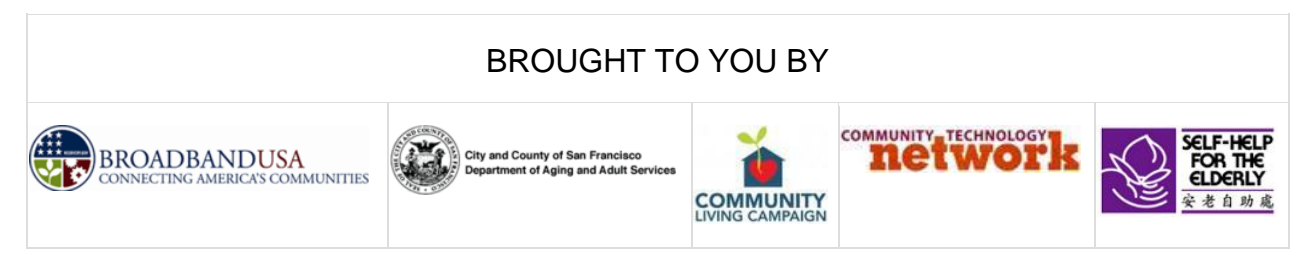

### **Класс для начинающих, урок 4**

## **Концепции:**

- Как попасть на интернет-страницу Facebook, используя ссылки на странице sfbtop.wikispaces.com:
- 1. Откройте обозреватель сети (браузер) (см. инструкции в уроке 2).
- 2. Найдите поле Social Networking («Социальные сети»).
- 3. Нажмите на ссылку «Facebook» (Помните, что курсор должен превратиться из стрелки в указательный палец).
- 1. Как попасть на интернет-страницу Facebook, используя адресную строку.
- 2. Откройте браузер (см. инструкции в уроке 2).
- 3. В браузере найдите адресную строку и наберите в ней: www.facebook.com.
- 4. Браузер откроет интернет-страницу Facebook.
- Вход на свой аккаунт в Facebook:

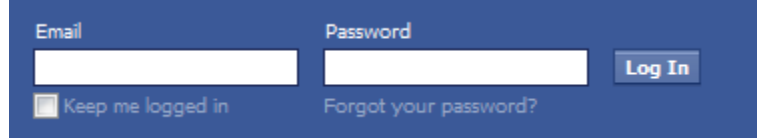

- 1. Откройте интернет-страницу Facebook (см. инструкции выше).
- 2. Введите свой электронный адрес в поле **Еmail**. Это должен бытьтот же самый электронный адрес, который в ы использовали при регистрации, когда создавали свой аккаунт на Facebook.
- 3. Введите свой пароль в поле **Password**. Вы должны использовать тот же самый пароль, который вы использовали при регистрации, когда создавали свой аккаунт на Facebook.
- 4. Нажмите кнопку **Log in** («Вход»).

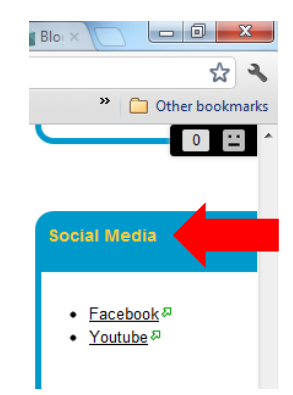

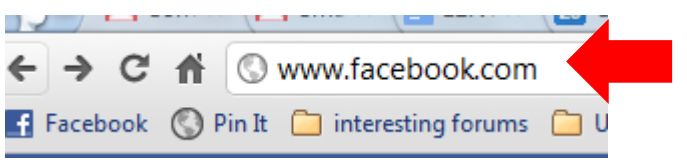

- Настройки конфиденциальности (privacy settings) в Facebook:
- 1. Чтобы увидеть настройки конфиденциальности своего аккаунта в Facebook, нажмите на кнопку со стрелкой в правом верхнем углу экрана. Она обычно располагается справа от слова «Home».
- 2. После того, как вы нажмете на стрелку, откроется меню.
- 3. Нажмите на «Privacy Settings», чтобы увидеть свои настройки и изменить их. (Обратите внимание: Facebook меняет свои правила и настройки конфиденциальности очень часто. Рекомендуем вам проверять ваши настройки конфиденциальности примерно раз в месяц и устанавливать настройки, кажущиеся вам наиболее подходящими.
- 4. Вы можете настроить свой аккаунт так, что изображения или иная информация, которую вы размещаете в Facebook, будут публичными (Public) это означает, что любой человек, имеющий аккаунт в Facebook может увидеть эту информацию. Можете сделать так, что ваша информация будет доступна только вашим «друзьям» (Friends), или даже более узкой группе людей.
- Добавление друзей в Facebook:
- 1. Вы можете попробовать найти в Facebook ваших знакомых, нажав на кнопку «Find Friends» («Найти друзей») на панели инструментов (toolbar) в правой верхней части интернет-страницы.

2. Страница «Find Friends» предложит людей, которых вы можете знать. Вы можете нажать на любое из имен или изображений, чтобы посмотреть «профиль» этого человека (доступную для публичного просмотра информацию о немИнформация, предоставленная о пользователе в его профиле, поможет вам понять, действительно ли эта страница в Facebook принадлежит тому человеку, которого вы имели в виду.

- 3. После того, как вы найдете кого-нибудь, кто вам знаком, вы сможете предложить ему стать вашим «другом» (Friend) в Facebook, нажав на кнопку «Add Friend» («Добавить в друзья
- 4. Другой способ найти в Facebook людей, которых вы знаете набрать имена и фамилии и/или электронные адреса членов вашей семьи или друзей с поисковой строке (search bar) Facebook.

Beginning Class, Lesson 4: Social Networking and Facebook <http://sfbtop.wikispaces.com/> Page **3** of **5**

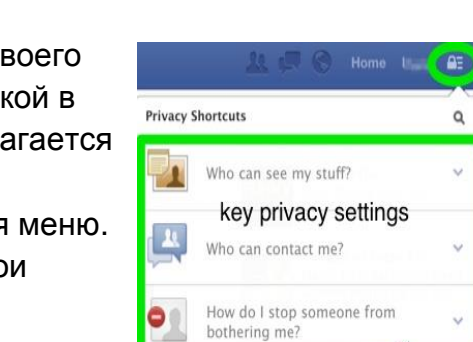

See More Setting

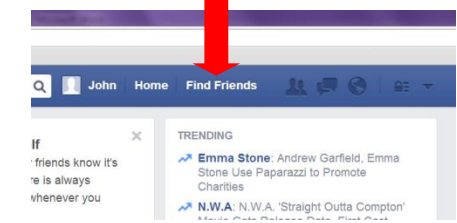

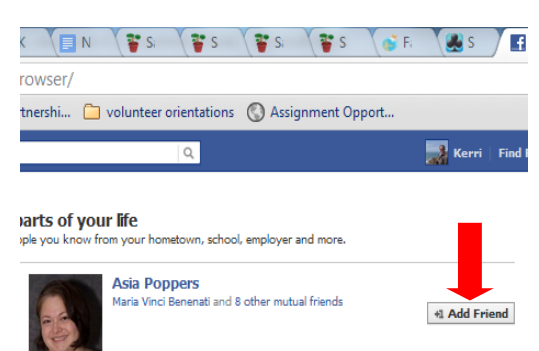

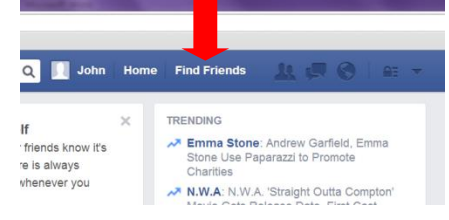

- Размещение обновлений на стене Facebook:
- 1. Откройте интернет-страницу Facebook.
- 2. Войдите в свой аккаунт в Facebook.
- 3. Найдите поле **Status** в верхней части страницы.

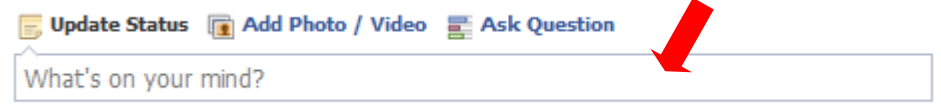

- 4. Нажмите на пространство внутри поля **Status** и наберите в нем сообщение, содержащее новости или мысли, которыми вы хотите поделиться с в ашими друзьями в Facebook.
- Расскажите, что вы видите на своей стене в Facebook:
- 1. После того, как у вас появится несколько друзей в Facebook, вы сможете увидеть обновления их статуса, размещенные ими изображения, видео и статьи, которыми они поделились на своей странице.
- 2. Если вам нравится, то что они разместили, вы можете нажать на кнопку **Like** («Нравится»).

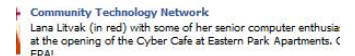

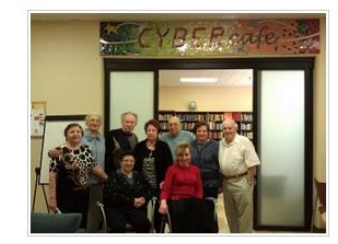

ached . 1 Person Talking About This Like · Comment · Share · Friday at 3:47pn n<sup>4</sup> Eric Ray likes this.

- 3. Если Вы хотите что-нибудь сказать по поводу того, что 45 People разместили ваши друзья в Facebook, нажмите на кнопку Comment · Share · Friday at 3:47pm in<sup>4</sup> Eric Ray likes this. **«Comment»** («Комментировать») и наберите текст своего комментария. Любой человек, который может видеть исходное сообщение вашего друга, может увидеть и ваш комментарий.
- 4. Если вам нравится изображение или статья, которыми поделились ваши друзья в Facebook, вы можете нажать на кнопку **«Share»** («Поделиться»), чтобы разместить то же самое изображение или статью на своей стене в

Facebook.

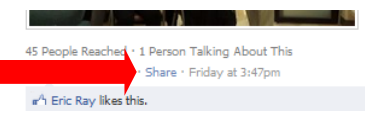

Reached · 1 Person Talking About This

- Выход из аккаунта в Facebook:
- 1. Если вы используете компьютер, находящийся в общественной собственности, ЧРЕЗВЫЧАЙНО важно выйти из вашего аккаунта в Facebook, когда вы заканчиваете работу с ним. В противном случае другой человек может получить доступ к вашей персональной информации.
- 2. Для того, чтобы выйти, нажмите на кнопку со стрелкой в правом верхнем углу экрана. Она обычно располагается справа от слова «Ноте».
- 3. После того, как Вы нажмете на кнопку, откроется меню.
- 4. Нажмите на «Log out» («Выход»).

# Курс для начинающих, урок 4: Домашнее задание:

- 1. Потратьте по крайней мере 30 минут, работая с Facebook на этой неделе. Если Вам потребуется помощь, обратитесь к волонтерам компьютерного центра. Сделайте заметку об одной из функций или возможностей Facebook, которую Вы хотели бы обсудить в Части В этого урока.
- 2. Предложите по крайней мере трем людям стать вашими друзьями в Facebook.
- 3. Разместите два обновления статуса на своей странице в Facebook.
- 4. Напишите комментарий к изображению или сообщению, размещенному другим человеком на его странице в Facebook.

# Вопросы, которые вы хотите обсудить с классом в следующий раз:

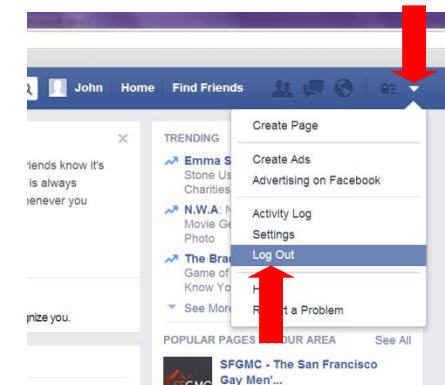